# <span id="page-0-0"></span>Mise en route

Ce guide de démarrage rapide a pour but de vous aider dans l'installation et la mise en route du scanner IRIScan™ Book 3.

Ce scanner est fourni avec le logiciel Readiris<sup>™</sup> Pro.

Veuillez lire ce guide avant d'utiliser ce scanner et ses logiciels. Toutes les informations du présent guide peuvent être modifiées sans préavis.

# Table des matières

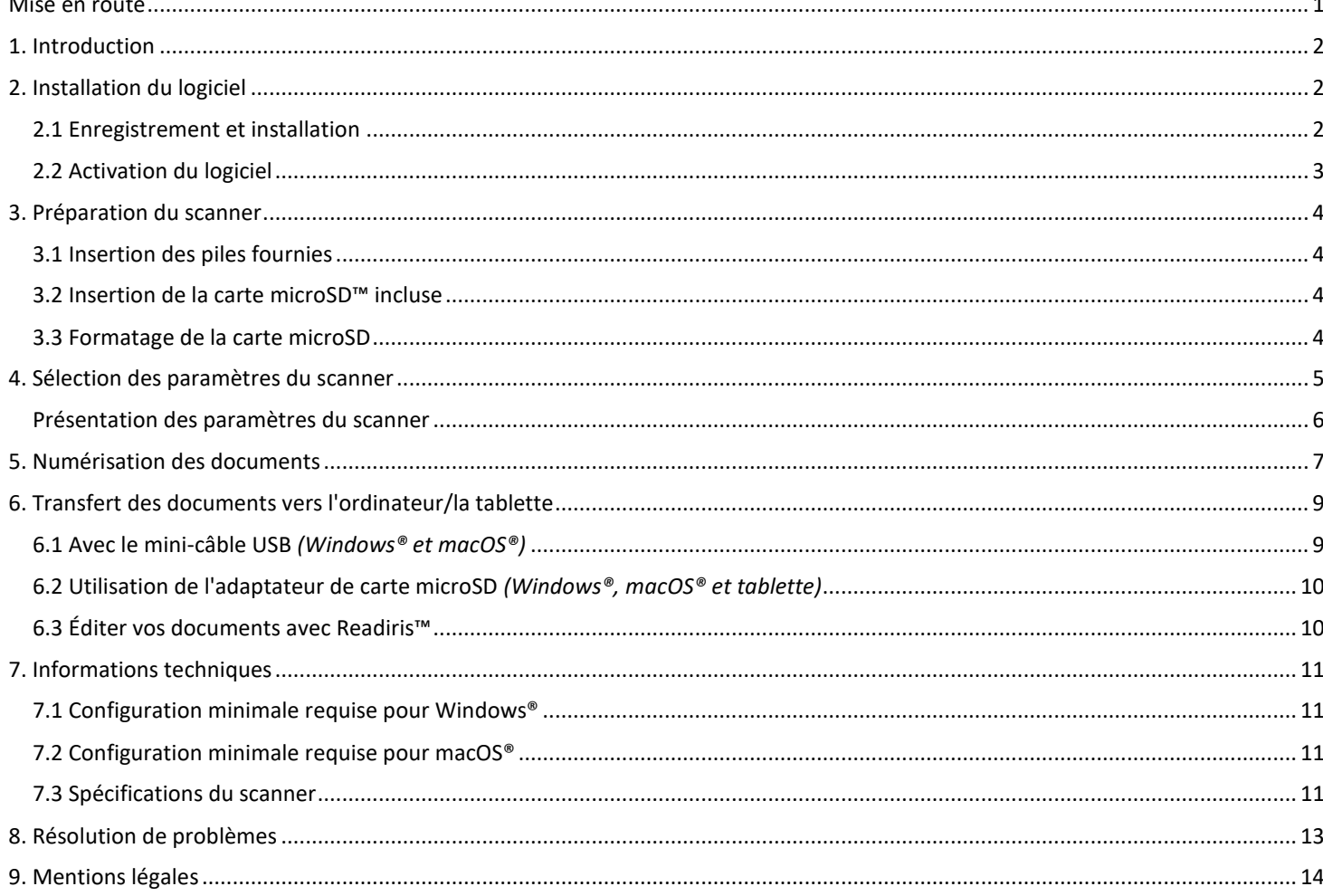

## <span id="page-1-0"></span>**1. Introduction**

L'**IRIScan™ Book 3** est conçu pour être utilisé de manière autonome, sans être connecté à un ordinateur. Les documents numérisés sont stockés sur la carte microSD du scanner. Vous pouvez ensuite les transférer sur votre ordinateur et les convertir en documents modifiables grâce à Readiris™ Pro, le produit phare d'IRIS pour l'OCR.

Remarque : l'**IRIScan™ Book 3** n'est pas un scanner Twain qui peut être utilisé à partir de n'importe quelle application pour numériser des documents. Considérez-le plutôt comme un périphérique de stockage externe capable de numériser des documents de façon indépendante.

## <span id="page-1-1"></span>**2. Installation du logiciel**

#### <span id="page-1-2"></span>2.1 Enregistrement et installation

**Conseil** : vérifiez l[a configuration système requise](#page-10-0) pour vous assurer que votre système est compatible.

- 1. Accédez au site [http://www.irislink.com/start.](http://www.irislink.com/start/isb3)
- 2. Cliquez ensuite sur **Start now** (Démarrer maintenant).
- 3. Complétez le formulaire puis cliquez sur **Register now** (S'enregistrer).
- 4. Sélectionnez le système d'exploitation approprié.
- 5. Cliquez sur **Download** (Télécharger) pour télécharger le logiciel.
- 6. Accédez à l'emplacement au niveau duquel vous avez téléchargé le logiciel et exécutez le programme d'installation.
- 7. L'écran d'installation suivant s'affiche :

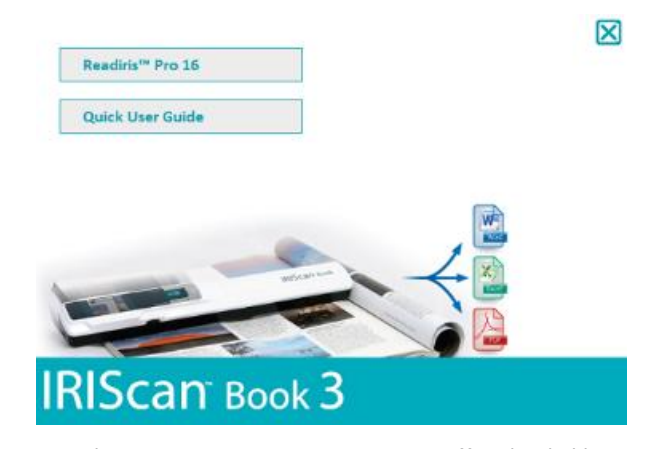

- 8. Cliquez sur **Readiris™ Pro** pour l'installer. Suivez les instructions affichées à l'écran.
- 9. [Connectez votre scanner](#page-8-0) lorsque c'est nécessaire.

## <span id="page-2-0"></span>2.2 Activation du logiciel

Après avoir téléchargé le fichier exécutable **Readiris™ Pro** (fichier .exe), vous pouvez le lancer.

Readiris™ Pro nécessite une activation qui peut être exécutée automatiquement en suivant les instructions qui s'affichent à l'écran :

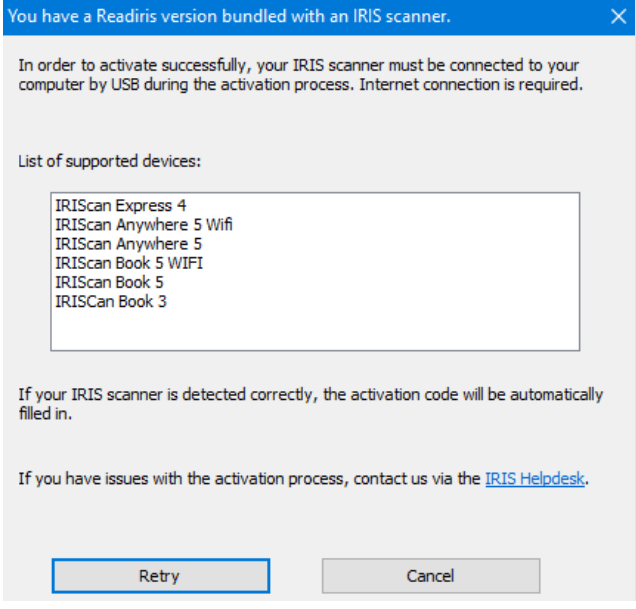

*Procédure d'activation du logiciel Readiris fourni avec un scanner IRIS*

Si une erreur se produit au cours du processus d'activation, vous pouvez contacter le [Centre d'assistance IRIS.](http://www.irislink.com/support)

Pour savoir comment traiter les documents avec **Readiris™ Pro**, consultez le Guide d'utilisation correspondant sur le site [www.irislink.com](http://www.irislink.com/support/readiris16)

# <span id="page-3-0"></span>**3. Préparation du scanner**

## <span id="page-3-1"></span>3.1 Insertion des piles fournies

1. Ouvrez le logement des piles comme illustré dans l'image.

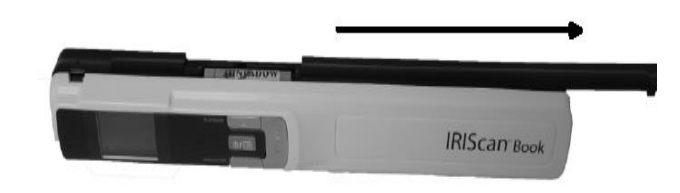

**Conseil:** visionner notre [video.](https://www.irislink.com/support/iriscanbook3/batteries)

2. Insérez les trois piles alcalines AAA en respectant la polarité indiquée. La polarité correcte est indiquée à l'intérieur du logement.

## <span id="page-3-2"></span>3.2 Insertion de la carte microSD™ incluse

1. Insérez délicatement la carte microSD dans le logement prévu à cet effet jusqu'à ce que la carte soit verrouillée.

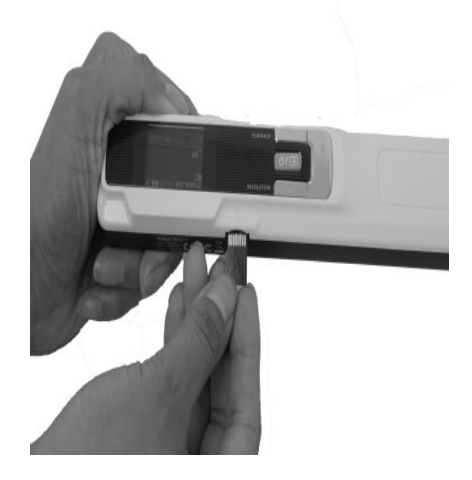

## <span id="page-3-3"></span>3.3 Formatage de la carte microSD

Certaines nouvelles cartes microSD ne peuvent être utilisées qu'après avoir été formatées.

Consultez le chapitre 4 : **[Sélection des paramètres du scanneur](#page-4-0)** pour savoir comment formater la carte.

# <span id="page-4-0"></span>**4. Sélection des paramètres du scanner**

**Remarque :** avant d'accéder à la configuration du scanner, vérifiez que la carte microSD fournie est insérée dans le logement correspondant.

1. Appuyez sur le bouton  $\text{O}(n)$  pendant 2 secondes pour mettre le scanner sous tension. L'écran LCD s'allume.

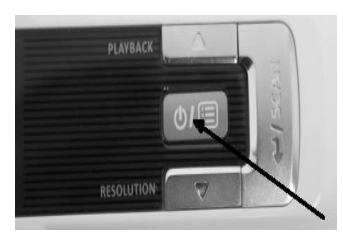

- 2. Appuyez une seule fois sur **DEP** pour accéder aux paramètres du scanner.
- 3. Utilisez les flèches vers le haut/bas pour accéder au paramètre voulu.
- 4. Ensuite, appuyez sur **Scan** pour l'ouvrir.

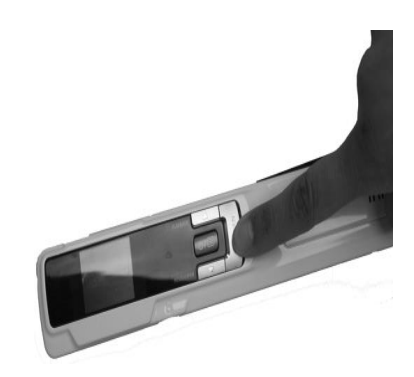

- 5. Utilisez les flèches vers le haut/bas pour accéder au paramètre voulu.
- 6. Ensuite, appuyez sur **Scan** pour valider votre choix. Les paramètres sélectionnés doivent apparaître à l'écran.

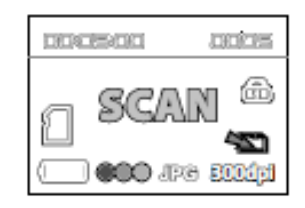

# <span id="page-5-0"></span>Présentation des paramètres du scanner

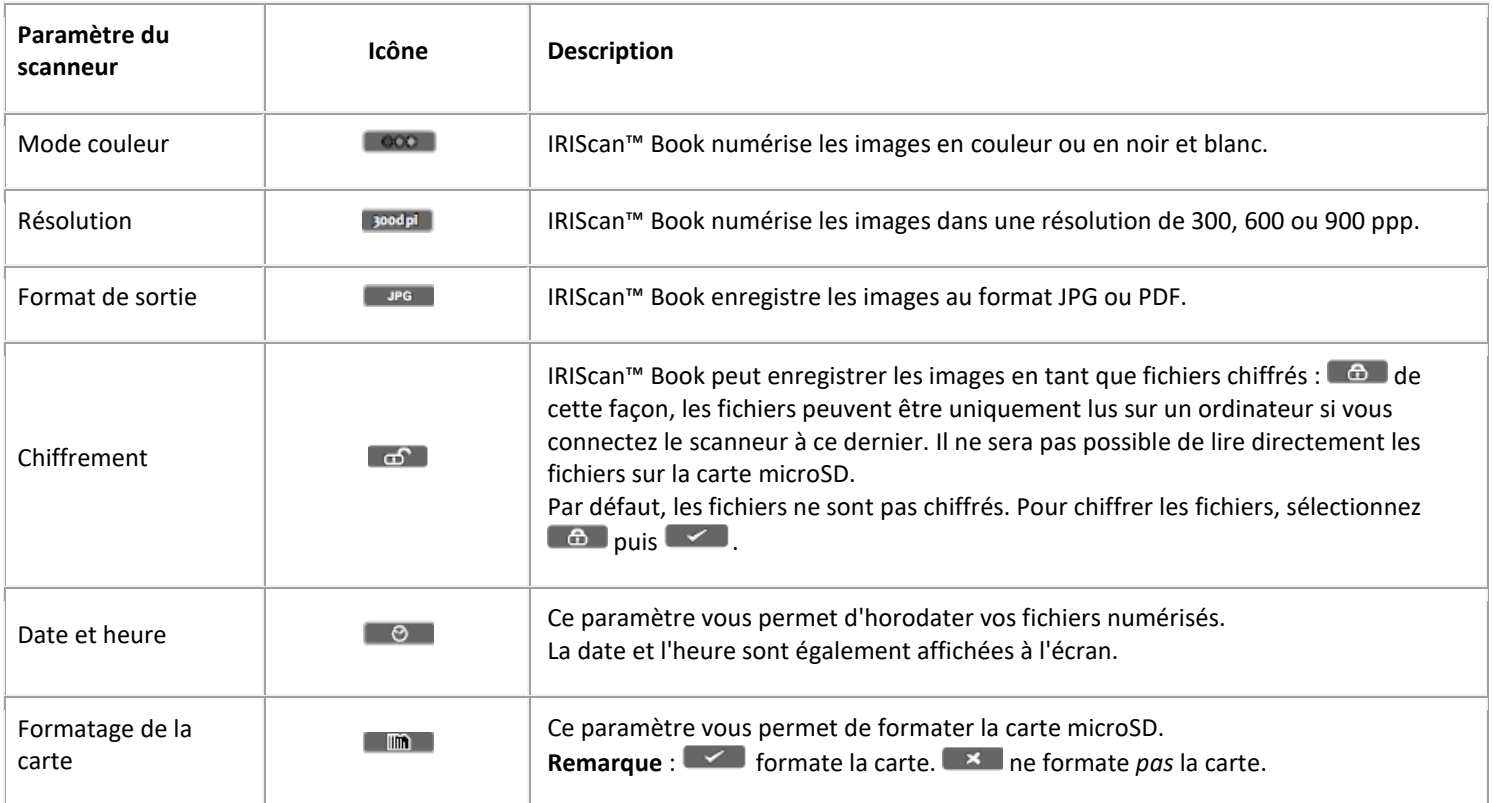

## <span id="page-6-0"></span>**5. Numérisation des documents**

## **Attention :**

**IRIScan™ Book 3** a été conçu pour numériser une seule page à la fois. Il ne génère pas de fichiers PDF multipages. Suivez les étapes 2 à 5 ci-dessous pour chacune des pages à numériser.

- 1. Appuyez sur le bouton  $\text{O}(n)$  pendant 2 secondes pour mettre le scanneur sous tension.
- 2. Placez votre scanneur en haut de la page à numériser.
- 3. Appuyez une seule fois sur le bouton **Scan**. Le mot **Scan** apparaît à l'écran.

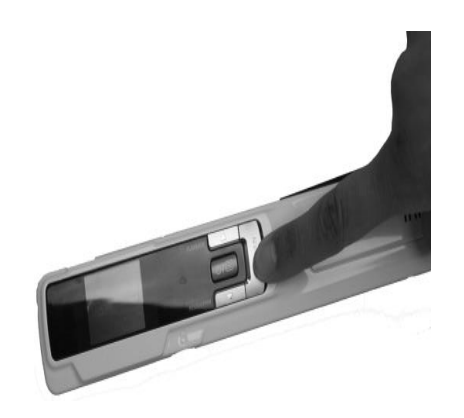

4. Faites glisser le scanneur sur la page de façon **lente** et **régulière**.

**Conseil** : maintenez fermement le document avec une main pendant la numérisation.

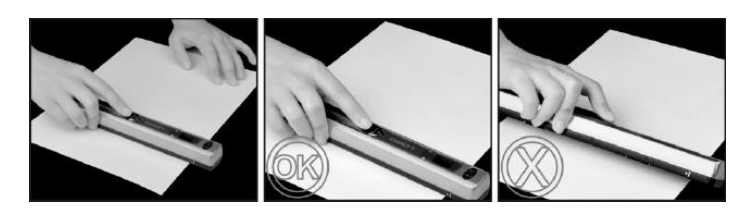

5. Lorsque vous avez atteint le bas de la page, appuyez à nouveau sur le bouton **Scan** pour arrêter la numérisation.

**Remarque :** en cas d'erreur au cours de la numérisation (par exemple si vous scannez le document trop rapidement ou de façon irrégulière), le voyant LED **ERR** s'allume. Pour obtenir de l'aide, consultez la section **[Résolution de problèmes](#page-12-0)**.

6. La numérisation apparaît brièvement à l'écran. Pour la revérifier, appuyez sur le bouton situé à côté de **Playback**.

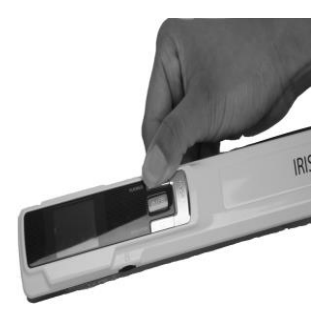

#### **Conseil :**

- 1. Si vous souhaitez créer **des fichiers PDF multipages** :
- Numérisez les pages l'une après l'autre.
- Transférez les fichiers images ou PDF monopages numérisés vers votre ordinateur.
- Utilisez Readiris pour générer des fichiers PDF multipages.

2. Lorsque vous numérisez un livre petit et épais, il peut arriver que la marge soit trop étroite et que vous ne puissiez pas numériser l'ensemble du texte.

Pour résoudre ce problème, vous pouvez numériser les pages horizontalement et faire pivoter les images avec Readiris™. Une autre solution consiste à placer le scanneur en bas de la page, à le retourner puis à numériser la page de bas en haut. Vous remarquerez que la marge droite du scanneur est plus petite que la gauche.

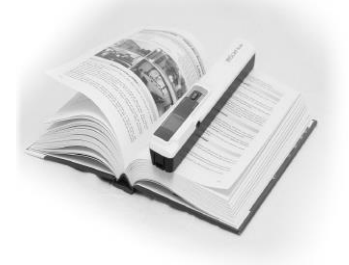

# <span id="page-8-0"></span>**6. Transfert des documents vers l'ordinateur/la tablette**

Pour transférer les documents numérisés vers votre ordinateur, deux possibilités s'offrent à vous : vous pouvez utiliser le **mini-câble USB** ou l'**adaptateur de carte microSD r**.

<span id="page-8-1"></span>6.1 Avec le mini-câble USB *(Windows® et macOS®)*

- 1. Assurez-vous qu'IRIScan™ Book est toujours sous tension.
- 2. Enfichez le câble USB fourni dans le port du scanneur IRIScan™ Book et celui de votre ordinateur.

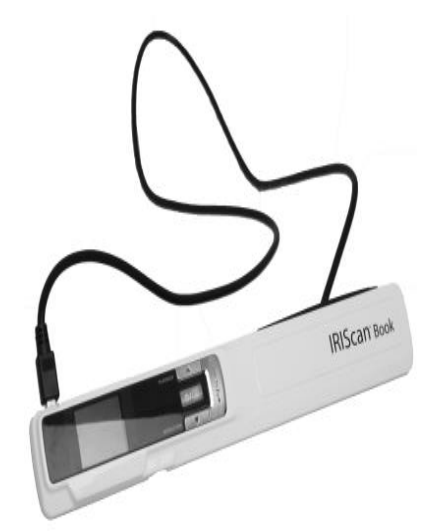

3. La mémoire de la carte contenant vos documents s'affiche sur votre ordinateur.

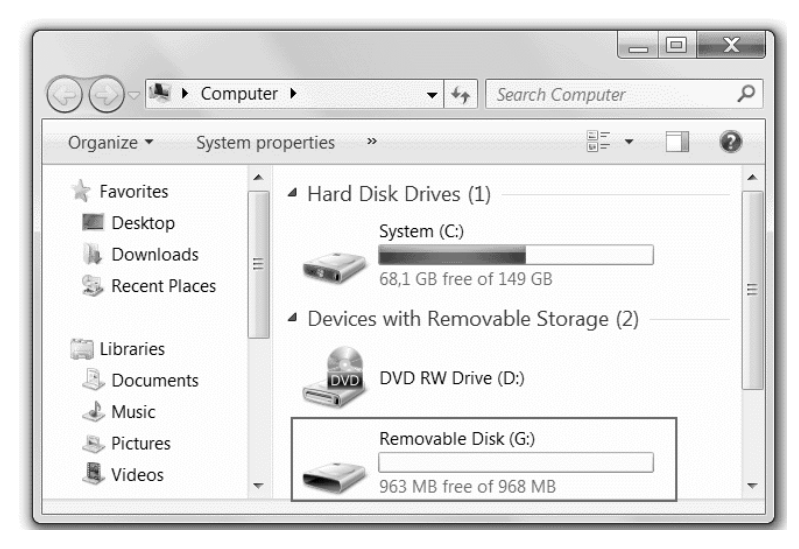

*Exemple illustré pour Windows®*

4. Accédez au contenu de la carte mémoire puis faites glisser et déposez vos documents dans votre ordinateur/tablette. Les documents se trouvent dans le répertoire **DCIM\100MEDIA** du disque amovible.

## <span id="page-9-0"></span>6.2 Utilisation de l'adaptateur de carte microSD *(Windows®, macOS® et tablette)*

1. Appuyez sur la carte microSD pour la déverrouiller. Retirez-la ensuite de son logement.

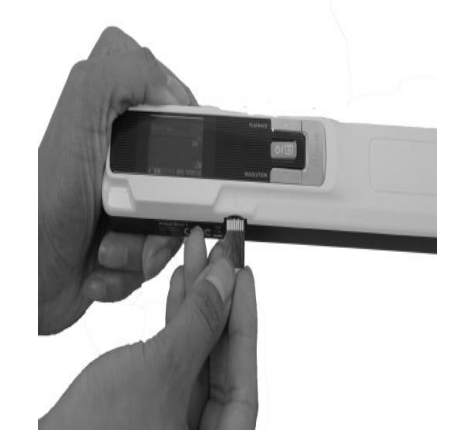

2. Insérez-la dans l'adaptateur de carte microSD fourni.

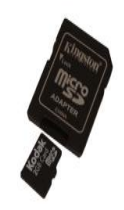

- 3. Insérez l'adaptateur dans le logement pour carte SD de votre ordinateur ou dans le kit de connexion d'appareil photo (pas inclus) pour le connecter à une tablette.
- 4. La mémoire de la carte contenant vos documents s'affiche sur votre ordinateur/tablette.
- 5. Accédez au contenu de la carte mémoire puis faites glisser et déposez vos documents dans votre ordinateur/tablette. Les documents se trouvent dans le répertoire **DCIM\100MEDIA** du disque amovible.

## <span id="page-9-1"></span>6.3 Éditer vos documents avec Readiris™

Dès que vos documents sont transférés vers votre PC ou Mac, ils peuvent être traités avec **Readiris™ Pro**.

Pour en savoir plus sur le traitement des documents avec **Readiris™**, consultez les guides de démarrage rapide correspondants figurant sur le CD d'installation. Pour consulter les manuels d'utilisation complets, accédez au site **[www.irislink.com/support](http://www.irislink.com/support)**.

# <span id="page-10-0"></span>**7. Informations techniques**

# <span id="page-10-1"></span>7.1 Configuration minimale requise pour Windows®

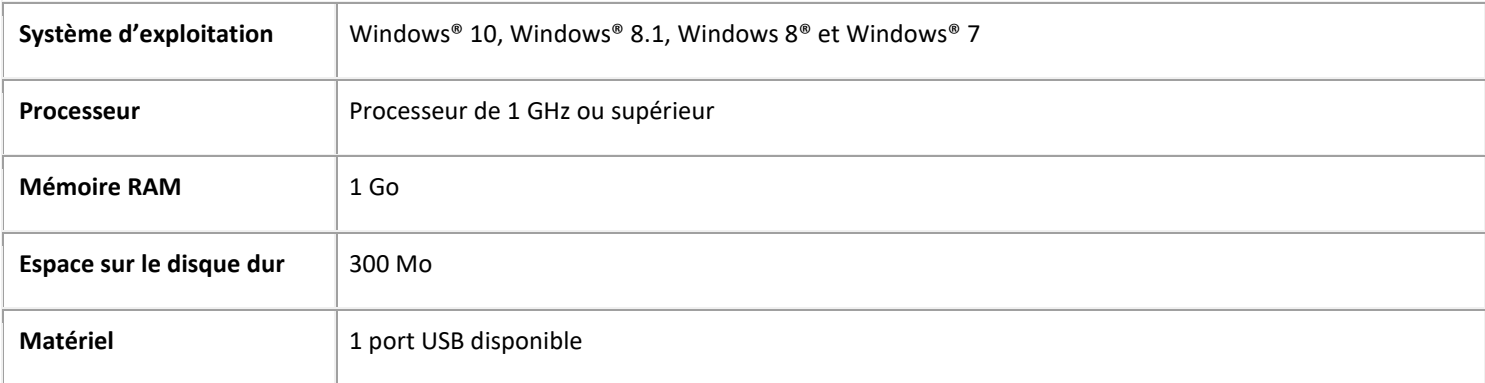

## <span id="page-10-2"></span>7.2 Configuration minimale requise pour macOS®

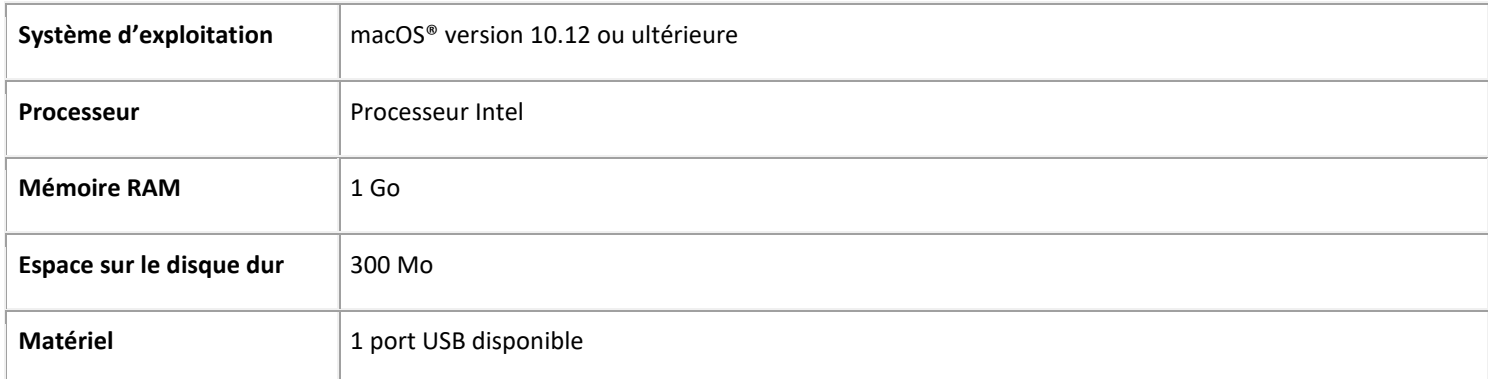

**REMARQUE:** la configuration système requise et la compatibilité peuvent varier au fil du temps selon le système d'exploitation et les mises à jour de Microsoft/Apple.

Pour obtenir la configuration requise la plus récente, consultez la [page de support](http://www.irislink.com/support/iriscanbook) de notre site web.

## <span id="page-10-3"></span>7.3 Spécifications du scanner

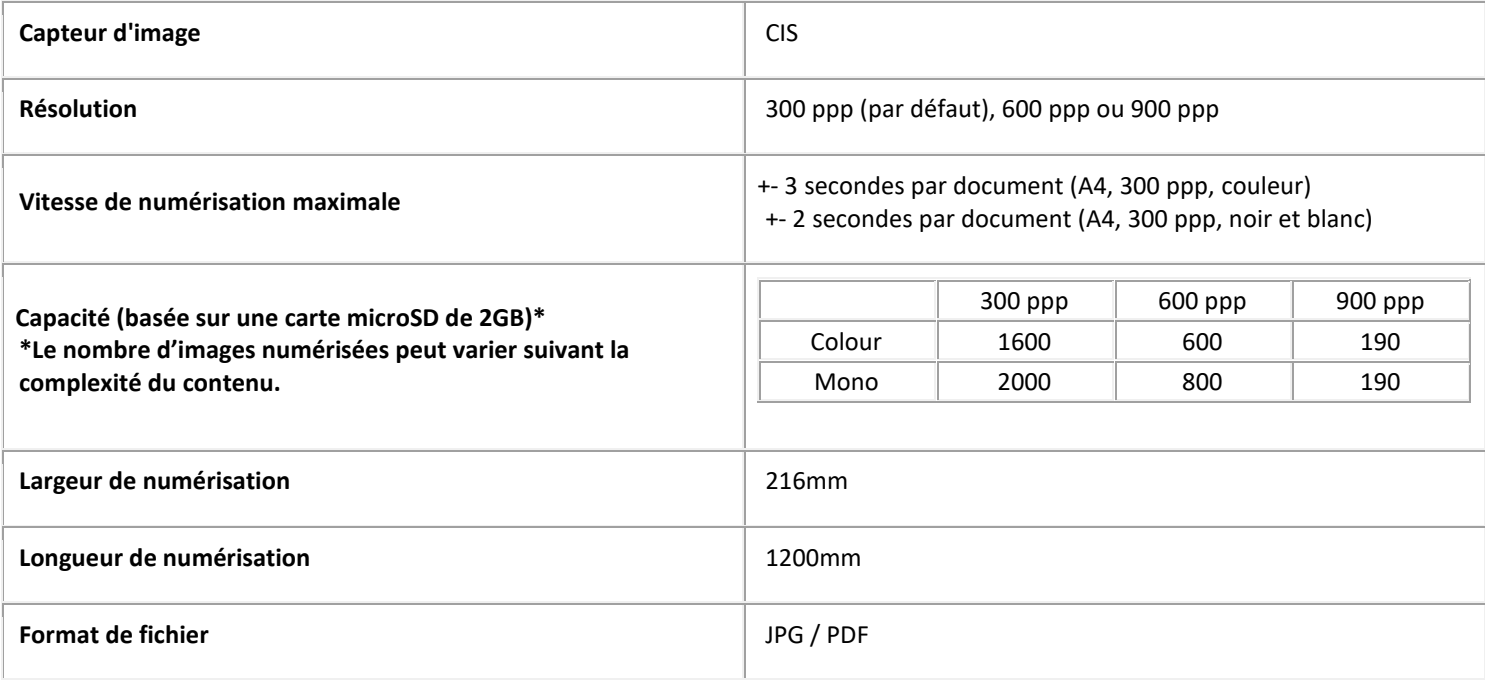

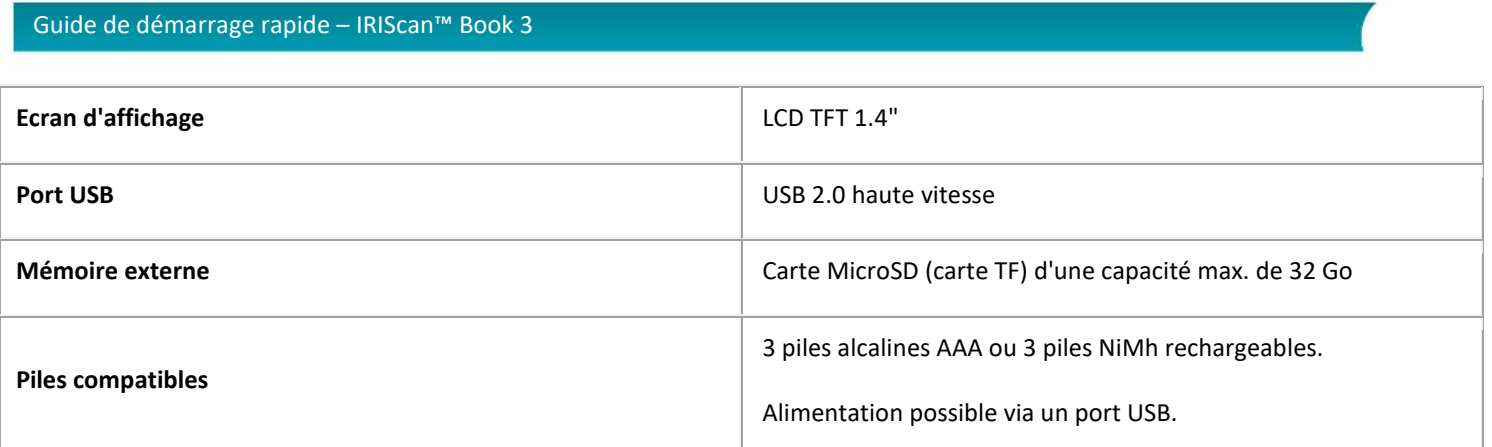

# <span id="page-12-0"></span>**8. Résolution de problèmes**

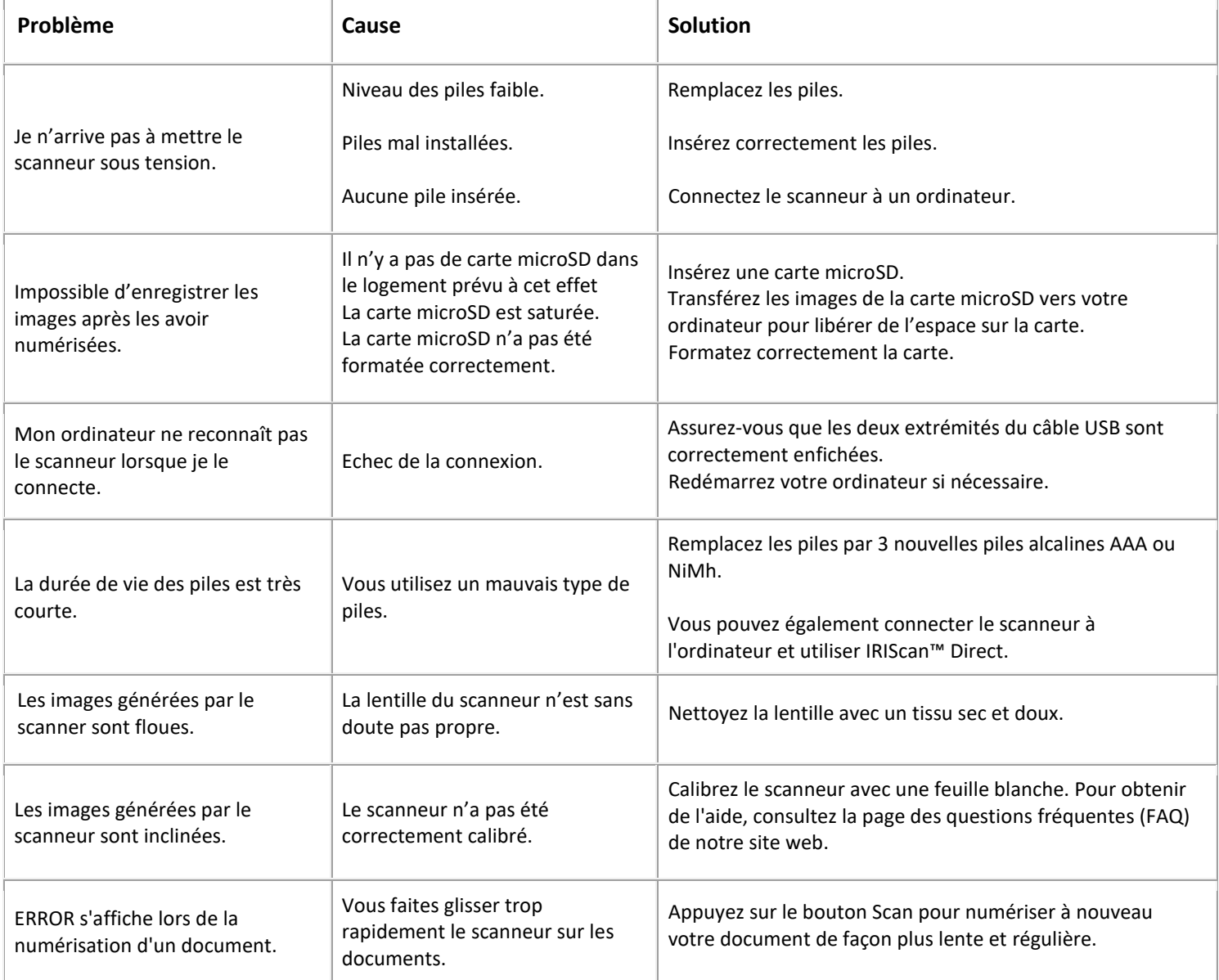

En cas de problèmes liés à l'utilisation du scanner IRIScan™ Book 3, consultez la **page des questions fréquentes (FAQ)** sur notre site web ou contactez le **Support technique**.

Nos [politiques en matière d'assistance](http://www.irislink.com/Support-Policy) sont disponibles sur notre site web.

## <span id="page-13-0"></span>**9. Mentions légales**

## *IRIScan™ Book 3*

Le logiciel décrit dans ce document est fourni avec un contrat de licence ou un accord de non-divulgation. Le logiciel doit être exclusivement utilisé ou copié conformément aux conditions de ces accords. Aucune partie de la présente publication ne peut être reproduite sous quelque forme et de quelque manière que ce soit sans l'autorisation écrite préalable d'I.R.I.S. SA. Les documents numérisés avec ce produit peuvent être protégés par des législations gouvernementales et d'autres réglementations, notamment les lois en matière de copyright. C'est au client qu'il incombe de respecter toutes ces lois et réglementations.

## *Copyright*

© 2019 I.R.I.S SA. Tous droits réservés. I.R.I.S détient les droits d'auteur du logiciel IRIScan ™ Book 3 et de cette publication.

#### *Documentation version 19-1.1*

Les spécifications de ce logiciel et le contenu du présent manuel sont sujets à modification sans préavis.

Il est possible que des modifications, corrections d'erreur ou mises à jour apportées aux fonctionnalités du logiciel ne soient pas reflétées dans le présent manuel. Reportez-vous au logiciel lui-même pour en savoir plus. Toute erreur d'impression, de traduction ou incohérence par rapport au logiciel existant sera mise à jour dans les meilleurs délais.

Cette documentation utilise des noms fictifs à titre d'exemples. Les références à des personnes, sociétés ou organisations réelles sont strictement fortuites.

#### *Trademarks*

Les logos IRIScan™ Book et Readiris™ sont des marques commerciales de I.R.I.S S.A.

Microsoft est une marque commerciale déposée de Microsoft Corporation aux États-Unis.

Windows, Windows Vista, Windows 7, Windows 8 et Windows 10 sont des marques commerciales ou des marques commerciales déposées de Microsoft Corporation aux États-Unis et/ou dans d'autres pays.

Microsoft et Windows sont des marques commerciales déposées de Microsoft Corporation.

Les autres noms et produits mentionnés dans le présent guide peuvent être des marques commerciales ou déposées de leurs propriétaires respectifs.

#### *Garantie*

I.R.I.S. n'offre aucune garantie d'aucune sorte concernant le présent document, y compris mais sans s'y limiter, les garanties implicites d'adéquation à un usage particulier.

I.R.I.S. ne sera pas tenu responsable des erreurs figurant dans le présent document ni des dommages accessoires ou indirects liés à la communication, à la qualité ou à l'utilisation des informations contenues dans ce guide.

## *Consignes de sécurité*

Respectez les consignes de sécurité suivantes lors de l'installation et de l'utilisation du scanner :

- Lisez ces consignes dans leur intégralité et respectez tous les avertissements et consignes donnés dans ce document.
- Placez le scanner à proximité de l'ordinateur afin de pouvoir raccorder facilement le câble d'interface.
- Ne manipulez jamais le scanner avec des mains humides ou mouillées, qu'il soit connecté ou non à un autre appareil ou ordinateur.
- Lorsque vous raccordez ce produit à un ordinateur ou à un autre équipement à l'aide d'un câble, vérifiez que connecteurs sont correctement orientés. Chaque connecteur ne peut être enfiché que dans un seul sens. Si vous enfichez un connecteur dans le mauvais sens, vous risquez d'endommager les deux appareils raccordés par le câble.
- Sauf pour insérer une carte microSD ou de nouvelles piles dans les logements prévus à cet effet et indiqués sur le scanner, n'introduisez pas d'objets dans une quelconque fente ou ouverture dans la mesure où ils pourraient entrer en contact avec des éléments sous tension ou court-circuiter des composants et entraîner des risques d'électrocution.
- Installez le produit sur une surface plane, stable et suffisamment spacieuse pour y déposer le produit en toute sécurité.
- Ne démontez jamais le scanner.
- Si le produit surchauffe, dégage de la fumée ou une odeur inhabituelle, s'il présente une décoloration ou une déformation anormale, mettez immédiatement le scanner hors tension, retirez les piles, le cas échéant, et débranchez les câbles. N'utilisez plus le scanner et contactez votre revendeur ou le support clients d'IRIS pour connaître la procédure à suivre.
- Prenez soin de ne pas laisser tomber le scanner ni de l'exposer à des chocs mécaniques.

14

- Évitez d'installer ou de conserver le scanner à l'extérieur, dans une voiture, à proximité de sources de chaleur, dans des endroits poussiéreux, humides ou exposés aux chocs, aux vibrations, à la condensation, à des températures élevées, aux rayons du soleil, à une luminosité intense ou à des variations rapides de températures ou d'humidité.
- Ne tentez jamais de démonter, de modifier ou de réparer vous-même le scanner ou l'un de ses composants.
- Précautions spéciales à prendre avec le modèle équipé d'une transmission Wifi uniquement (IRIScan Book Executive 3, IRIScan Anywhere Wifi, IRIScan Pro Wifi) :
- Les ondes radio émises par ce produit peuvent perturber le fonctionnement d'autres appareils, dont les appareils médicaux, les instruments de mesure dans les avions ou les appareils à commande automatique, par exemple les pacemakers, les portes automatiques, les alarmes incendie et tout autre appareil sensible aux ondes radio.
- Lorsque vous utilisez le produit à proximité de tels appareils ou dans un centre médical, respectez les instructions indiquées sur les appareils concernés, suivez les consignes du personnel autorisé de l'établissement en question et respectez tous les avertissements et consignes indiqués sur l'appareil pour éviter tout accident.

## *Conformité aux directives RoHS et DEEE*

Ce produit est conforme aux règlementations RoHS de la directive du Parlement européen et du Conseil sur les restrictions de l'utilisation de certaines substances dangereuses dans les équipements électriques et électroniques (2011/65/UE) et de la directive sur les déchets d'équipements électroniques et électriques (DEEE) (2012/19/UE).

## *Réglementations FCC*

Cet équipement a été testé et jugé conforme aux limites d'un appareil numérique de classe B stipulées dans la partie 15 de la réglementation de la FCC. Ces limites sont établies pour garantir une protection raisonnable contre les interférences nuisibles dans une installation résidentielle. Cet équipement génère, utilise et peut émettre des ondes de radiofréquence et peut, s'il n'est pas installé et utilisé conformément aux instructions du manuel (disponible sur le site www.irislink.com/start), provoquer des interférences nuisibles aux communications radio.

Il n'existe toutefois aucune garantie qu'une installation spécifique ne provoquera pas d'interférence. Si cet équipement provoque des interférences dangereuses sur la réception radio ou télévisée, détectables lors de la mise sous tension puis hors tension de l'équipement, l'utilisateur doit tenter de corriger les interférences en appliquant une ou plusieurs des mesures suivantes :

- Augmentez la distance entre l'équipement et le récepteur.
- Raccordez l'équipement à une prise d'un circuit différent de celui auquel le récepteur est raccordé.
- Consultez le distributeur ou un technicien radio/TV expérimenté pour obtenir de l'aide.

Cet équipement est conforme à la section 15 de la réglementation de la FCC. Son utilisation est soumise aux deux conditions suivantes :

(1) cet équipement ne doit pas causer d'interférences nuisibles et

(2) il doit accepter toutes les interférences reçues, y compris celles susceptibles de provoquer un fonctionnement indésirable. Tout changement ou modification non expressément approuvé par IRIS pourrait annuler l'autorisation d'utilisation de l'équipement accordée à l'utilisateur. Pour rester conforme à la réglementation de la FCC, des câbles blindés doivent être utilisés avec cet équipement.

# CE FC.

## *Élimination des équipements mis au rebut par les ménages dans l'Union européenne*

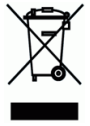

Le symbole apposé sur le produit ou son emballage indique qu'il ne peut pas être collecté avec les autres déchets ménagers. Il doit être déposé dans des installations de collecte et de recyclage appropriées en vue de protéger la santé humaine et l'environnement. Pour obtenir plus d'informations sur les centres de collecte et de recyclage des appareils mis au rebut, veuillez contacter les autorités locales de votre région, les services de collecte des ordures ou le magasin où vous avez acheté le produit.

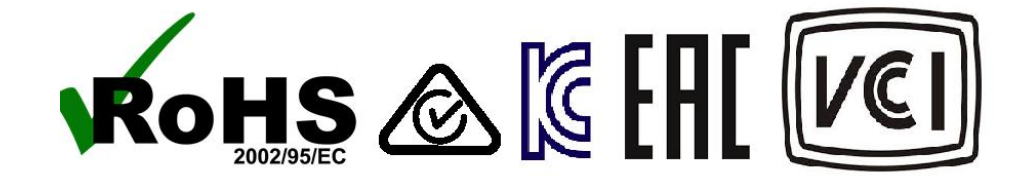